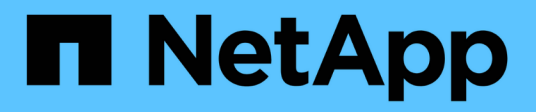

# **SMB/CIFS**組態 System Manager Classic

NetApp April 09, 2024

This PDF was generated from https://docs.netapp.com/zh-tw/ontap-sm-classic/smb-config/index.html on April 09, 2024. Always check docs.netapp.com for the latest.

# 目錄

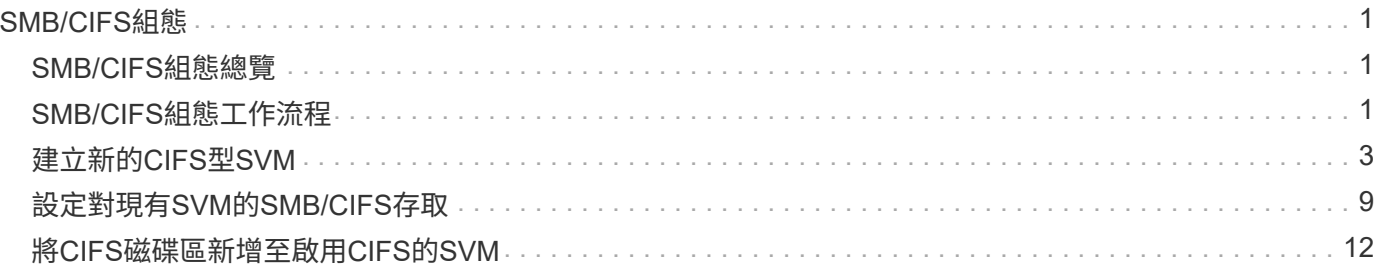

# <span id="page-2-0"></span>**SMB/CIFS**組態

## <span id="page-2-1"></span>**SMB/CIFS**組態總覽

使用經典的支援功能(不含更新版本的版本)、您可以在新的或現有的儲存虛擬機器 (SVM)上、快速設定對新磁碟區的SMB/CIFS存取。ONTAP ONTAP

如果您想要以下列方式設定對磁碟區的存取權、請使用此程序:

- 您想要使用最佳實務做法、而非探索每個可用選項。
- 您的資料網路使用預設IPspace、預設廣播網域及預設容錯移轉群組。

如果您的資料網路是扁平的、使用這些預設物件可確保在發生連結故障時、LIF將會正確容錯移轉。如果您 不使用預設物件、請參閱 ["](https://docs.netapp.com/us-en/ontap/networking/index.html)[網路管理文件](https://docs.netapp.com/us-en/ontap/networking/index.html)["](https://docs.netapp.com/us-en/ontap/networking/index.html) 以取得如何設定LIF路徑容錯移轉的資訊。

• NTFS檔案權限將用於保護新磁碟區。

如果您想要瞭解ONTAP 有關各項功能的詳細資訊、請參閱 ["SMB](https://docs.netapp.com/us-en/ontap/smb-admin/index.html)[參考總覽](https://docs.netapp.com/us-en/ontap/smb-admin/index.html)["](https://docs.netapp.com/us-en/ontap/smb-admin/index.html)。

### 其他方法可在**ONTAP** 不一樣的情況下執行

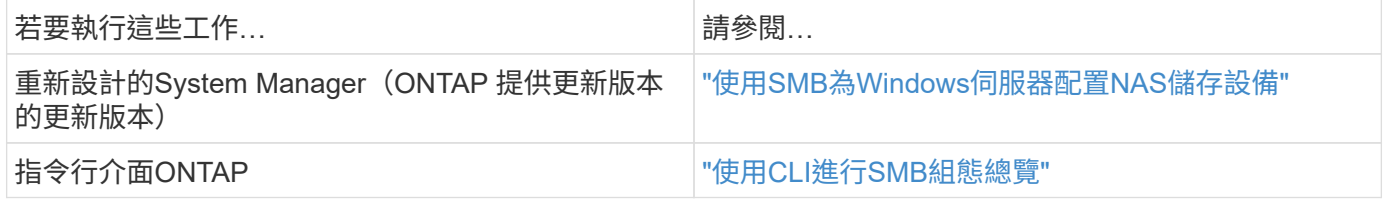

# <span id="page-2-2"></span>**SMB/CIFS**組態工作流程

設定SMB/CIFS需要選擇性地建立集合體、然後選擇專屬於您目標的工作流程、例如建立 新的CIFS型SVM、設定對現有SVM的CIFS存取、或只是將CIFS Volume新增至已完全設 定為可存取CIFS的現有SVM。

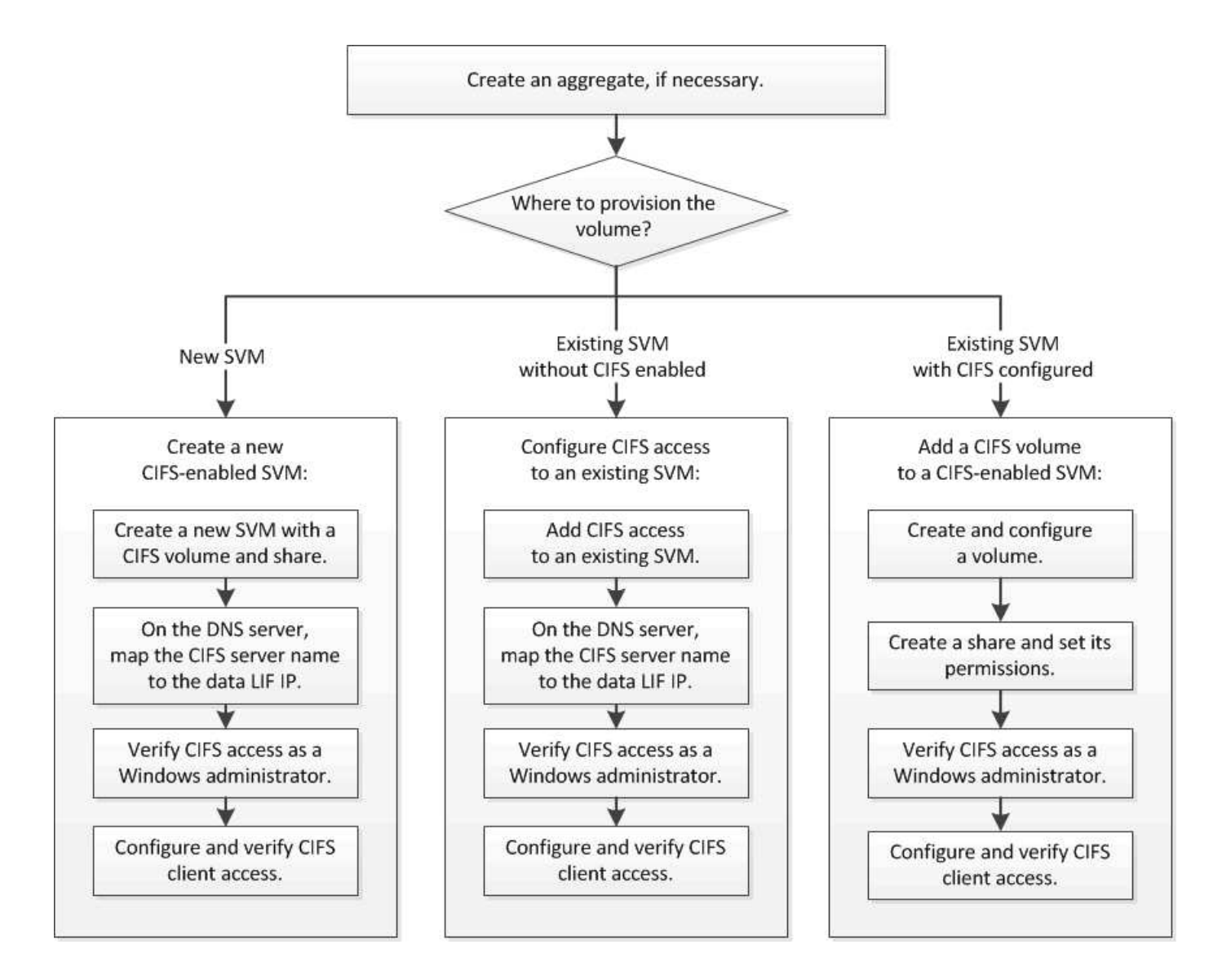

### 建立**Aggregate**

如果您不想使用現有的Aggregate、可以建立新的Aggregate、為您要配置的磁碟區提供實 體儲存設備。

關於這項工作

如果現有的Aggregate想要用於新磁碟區、您可以跳過此程序。

步驟

- 1. 在網頁瀏覽器中輸入URL「https://IP-address-of-cluster-management-LIF`」、然後使用叢集管理員認證登 入System Manager。
- 2. 瀏覽至\* Aggregate \*視窗。
- 3. 按一下\*「Create」(建立)。\*
- 4. 依照畫面上的指示、使用預設RAID-DP組態建立Aggregate、然後按一下\*「Create」(建立)\*。

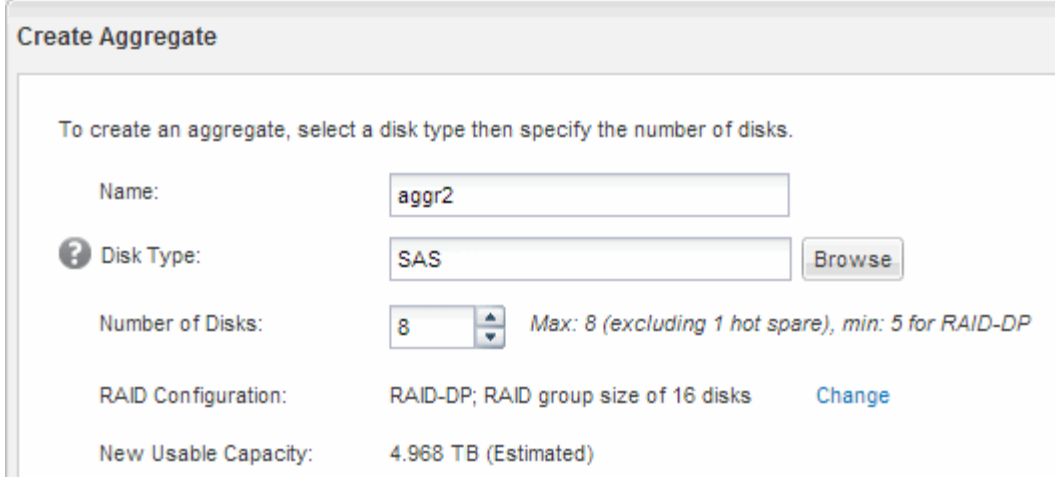

### 結果

此Aggregate會以指定的組態建立、並新增至Aggregate視窗中的Aggregate清單。

### 決定新磁碟區的資源配置位置

在建立新的CIFS Volume之前、您必須先決定是否要將其放入現有的儲存虛擬機器(SVM )、如果是、則必須決定SVM需要多少組態。此決定決定決定您的工作流程。

### 程序

• 如果您想要在新的SVM上配置磁碟區、請建立新的CIFS型SVM。

### ["](#page-4-0)[建立啟用](#page-4-0)[CIFS](#page-4-0)[的新](#page-4-0)[SVM"](#page-4-0)

如果在現有SVM上未啟用CIFS、則必須選擇此選項。

• 如果您想要在已啟用CIFS但尚未設定的現有SVM上配置磁碟區、請在現有SVM上設定CIFS/SMB存取。

["](#page-10-0)[在現有](#page-10-0)[SVM](#page-10-0)[上設定](#page-10-0)[CIFS/SMB](#page-10-0)[存取](#page-10-0)["](#page-10-0)

如果您使用程序來建立SVM以進行SAN存取、則應選擇此選項。

• 如果您想要在已完全設定為CIFS存取的現有SVM上配置磁碟區、請將CIFS磁碟區新增至啟用CIFS的SVM。

["](#page-13-0)[將](#page-13-0)[CIFS](#page-13-0)[磁碟區新增至啟用](#page-13-0)[CIFS](#page-13-0)[的](#page-13-0)[SVM"](#page-13-0)

# <span id="page-4-0"></span>建立新的**CIFS**型**SVM**

設定啟用CIFS的新SVM、包括建立具有CIFS Volume和共用的新SVM、在DNS伺服器上新 增對應、以及驗證從Windows管理主機存取CIFS。然後您可以設定CIFS用戶端存取。

### 使用**CIFS**磁碟區和共用區建立新的**SVM**

您可以使用精靈來引導您完成建立新儲存虛擬機器(SVM)、設定網域名稱系統(DNS

)、建立資料邏輯介面(LIF)、設定CIFS伺服器、以及建立及共用磁碟區的程序。

開始之前

- 您的網路必須設定、而且相關的實體連接埠必須連線至網路。
- 您必須知道SVM將使用下列哪些網路元件:
	- 將在該節點上建立資料邏輯介面(LIF)的節點和特定連接埠
	- 要配置資料LIF IP位址的子網路、或是您要指派給資料LIF的特定IP位址(可選)
	- 此SVM將加入的Active Directory(AD)網域、以及新增SVM所需的認證資料
- 子網路必須可路由傳送至所有外部伺服器、這些伺服器是網路資訊服務(NIS)、輕量型目錄存取傳輸協定 (LDAP)、Active Directory(AD)和DNS等服務所需的服務。
- 任何外部防火牆都必須適當設定、才能存取網路服務。
- AD網域控制器、用戶端和SVM上的時間必須在彼此之間的五分鐘內同步。

步驟

- 1. 瀏覽至\* SVMS\*視窗。
- 2. 按一下\*「Create」(建立)。\*
- 3. 在\*儲存虛擬機器(SVM)設定\*對話方塊中、建立SVM:
	- a. 指定SVM的唯一名稱。

名稱必須是完整網域名稱(FQDN)、或遵循另一種慣例、確保整個叢集都有獨特的名稱。

b. 選取您擁有授權的所有傳輸協定、即使您不想立即設定所有傳輸協定、也會最終在SVM上使用這些傳輸 協定。

如果最終需要NFS存取、您現在必須選取\* NFS\*、以便CIFS和NFS用戶端可以共用相同的資料LIF。

c. 保留預設語言設定、C。utf-8。

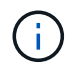

如果您同時支援NFS和SMB/CIFS用戶端的國際字元顯示、請考慮使用\* UTF8MB4\*語言 代碼、此程式碼可從ONTAP 英文版的更新版本開始提供。

此語言由您稍後建立的磁碟區繼承、而且無法變更磁碟區的語言。

d. 選用:選取要包含SVM根磁碟區的根Aggregate。

您為根磁碟區選取的Aggregate不會決定資料磁碟區的位置。在後續步驟中配置儲存設備時、會自動選取 資料磁碟區的Aggregate。

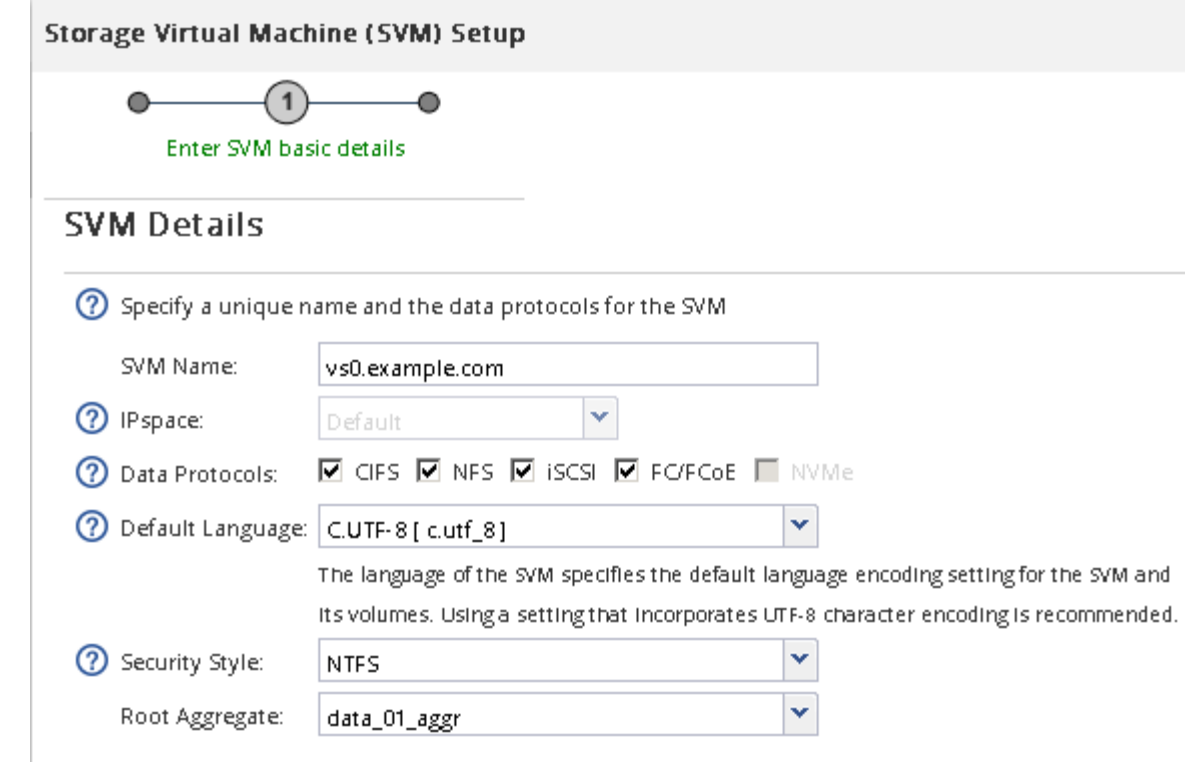

e. 選用:在「\* DNS組態\*」區域中、確定預設DNS搜尋網域和名稱伺服器是您要用於此SVM的伺服器。

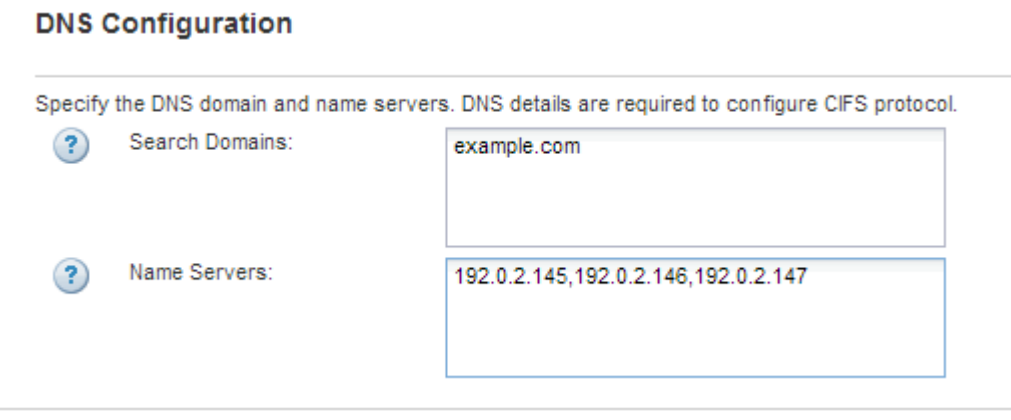

f. 按一下\*提交並繼續\*。

SVM已建立、但尚未設定傳輸協定。

- 4. 在「設定**CIFS/NFS**傳輸協定」頁面的「資料**LIF**組態」區段中、指定用戶端用來存取資料的LIF詳細資料:
	- a. 從您指定的子網路自動指派IP位址給LIF、或手動輸入位址。
	- b. 按一下\*瀏覽\*、然後選取與LIF相關聯的節點和連接埠。

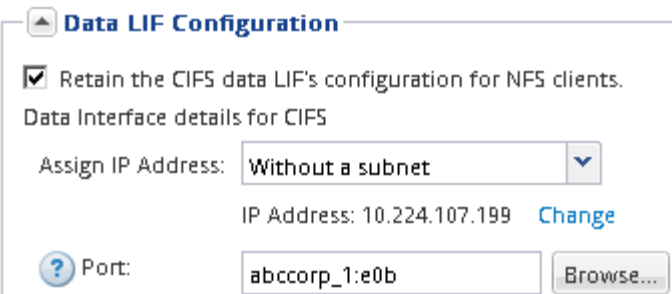

5. 在「\* CIFS伺服器組態\*」區段中、定義CIFS伺服器並將其設定為存取AD網域:

a. 指定AD網域中唯一的CIFS伺服器名稱。

b. 指定CIFS伺服器可以加入的AD網域FQDN。

c. 如果您想要在AD網域中建立組織單位(OU)的關聯、而不是CN=電腦、請輸入OU。

d. 指定具有足夠權限將CIFS伺服器新增至OU的系統管理帳戶名稱和密碼。

e. 如果您想要避免未獲授權存取此SVM上的所有共用、請選取使用SMB 3.0加密資料的選項。

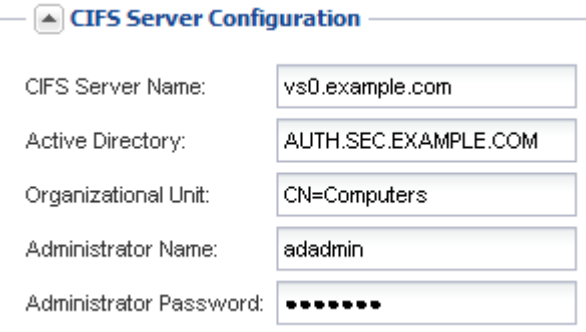

- 6. 建立用於CIFS/SMB存取的磁碟區、並在其中配置共用區:
	- a. 命名CIFS/SMB用戶端用來存取磁碟區的共用區。

您為共用區輸入的名稱也會用作磁碟區名稱。

b. 指定磁碟區的大小。

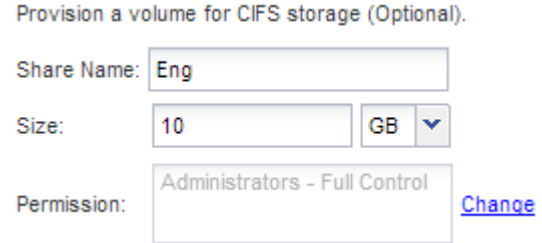

您不需要為磁碟區指定集合體、因為它會自動位於具有最大可用空間的集合體上。

7. 選用:修改共用ACL以限制共用區的存取:

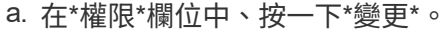

b. 選取「所有人」群組、然後按一下「移除」。

- c. 選用:按一下\*新增\*、然後輸入在Windows Active Directory網域中定義的系統管理員群組名稱、其中包 含SVM。
- d. 選取新的系統管理員群組、然後選取\*完整控制\*。
- e. 按一下\*儲存並關閉\*。
- 8. 按一下\*提交並繼續\*。

將會建立下列物件:

- 以SVM命名的資料LIF、其後置詞為「`\_CIFs\_lif1'」
- 屬於AD網域的CIFS伺服器
- 位於集合體上的磁碟區、其可用空間最大、名稱與共用區名稱相符、結尾為「`\_CIFs\_Volume」
- 磁碟區上的共用區
- 9. 對於顯示的所有其他傳輸協定組態頁面、請按一下\*跳過\*、稍後再設定傳輸協定。
- 10. 顯示「\* SVM管理\*」頁面時、請設定或延後設定此SVM的個別管理員:
	- 按一下「跳過」、然後視需要稍後設定系統管理員。
	- 輸入要求的資訊、然後按一下\*提交並繼續\*。
- 11. 查看\* Summary(摘要)頁面、記下您稍後可能需要的任何資訊、然後按一下 OK(確定)\*。

DNS管理員需要知道CIFS伺服器名稱和資料LIF的IP位址。Windows用戶端需要知道CIFS伺服器和共用區的 名稱。

### 結果

新的SVM是以CIFS伺服器建立、其中包含共享的新Volume。

### 對應**DNS**伺服器上的**SMB**伺服器

您站台的DNS伺服器必須有一個項目、將SMB伺服器名稱和任何NetBios別名指向資料LIF 的IP位址、以便Windows使用者將磁碟機對應至SMB伺服器名稱。

開始之前

您必須擁有站台DNS伺服器的管理存取權。如果您沒有管理存取權、則必須要求DNS管理員執行此工作。

關於這項工作

如果您使用SMB伺服器名稱的NetBios別名、最好為每個別名建立DNS伺服器進入點。

### 步驟

- 1. 登入DNS伺服器。
- 2. 建立轉送(A -位址記錄)和反轉(PTL -指標記錄)查詢項目、將SMB伺服器名稱對應至資料LIF的IP位址。
- 3. 如果您使用的是NetBios別名、請建立別名標準名稱(CNAME資源記錄)查詢項目、將每個別名對應至SMB 伺服器資料LIF的IP位址。

結果

在整個網路傳播對應之後、Windows使用者可以將磁碟機對應到SMB伺服器名稱或其NetBios別名。

### 您應該存取並寫入資料至共用區、以確認SMB設定正確。您應該使用SMB伺服器名稱和任 何NetBios別名來測試存取。

步驟

- 1. 登入Windows用戶端。
- 2. 使用SMB伺服器名稱進行測試存取:
	- a. 在Windows檔案總管中、以下列格式將磁碟機對應至共用區:「\」、「\」、「SMB伺服器名稱\共用名 稱」

如果對應不成功、則DNS對應可能尚未傳播到整個網路。您必須在稍後使用SMB伺服器名稱來測試存 取。

如果SMB伺服器名稱為vs1.example.com、且共用名稱為share1、您應該輸入下列內容:「\ vs0.example.com\SHARE1`

b. 在新建立的磁碟機上、建立測試檔案、然後刪除該檔案。

您已使用SMB伺服器名稱驗證共用的寫入存取權。

3. 對任何NetBios別名重複步驟2。

設定及驗證**CIFS**用戶端存取

準備好之後、您可以在Windows檔案總管中設定NTFS檔案權限、並在System Manager中 修改共用ACL、讓特定用戶端存取共用區。然後您應該測試受影響的使用者或群組是否可 以存取該磁碟區。

步驟

- 1. 決定要授予哪些用戶端和使用者或群組存取該共用區的權限。
- 2. 在Windows用戶端上、使用系統管理員角色來授予使用者或群組檔案和資料夾的權限。
	- a. 以具有足夠管理權限來管理NTFS權限的系統管理員身分登入Windows用戶端。
	- b. 在Windows檔案總管中,以滑鼠右鍵按一下磁碟機,然後選取\*內容\*。
	- c. 選取\*安全性\*索引標籤、然後視需要調整群組和使用者的安全性設定。
- 3. 在System Manager中、修改共用ACL、以授予Windows使用者或群組存取該共用區的權限。
	- a. 瀏覽至\*共享\*視窗。
	- b. 選取共用區、然後按一下\*編輯\*。
	- c. 選取\*權限\*索引標籤、並授予使用者或群組存取該共用區的權限。
- 4. 在Windows用戶端上、以目前擁有共用區和檔案存取權的其中一位使用者身分登入、並確認您可以存取共用 區並建立檔案。

# <span id="page-10-0"></span>設定對現有**SVM**的**SMB/CIFS**存取

若要將SMB/CIFS用戶端的存取權限新增至現有的SVM、需要將CIFS組態新增至SVM、 在DNS伺服器上新增對應、以及從Windows管理主機驗證CIFS存取。然後您可以設 定CIFS用戶端存取。

### 新增**CIFS**存取至現有**SVM**

將CIFS/SMB存取權限新增至現有的SVM、包括建立資料LIF、設定CIFS伺服器、配置磁碟 區、共用磁碟區、以及設定共用權限。

開始之前

- 您必須知道SVM將使用下列哪些網路元件:
	- 將在該節點上建立資料邏輯介面(LIF)的節點和特定連接埠
	- 要配置資料LIF IP位址的子網路、或是您要指派給資料LIF的特定IP位址(可選)
	- 此SVM將加入的Active Directory(AD)網域、以及新增SVM所需的認證資料
- 任何外部防火牆都必須適當設定、才能存取網路服務。
- SVM上必須允許CIFS傳輸協定。

如果您未依照設定SAN傳輸協定的程序建立SVM、則會發生這種情況。

### 步驟

- 1. 瀏覽至可設定SVM傳輸協定的區域:
	- a. 選取您要設定的SVM。
	- b. 在\* Details(詳細資料)窗格中 Protocols(傳輸協定)**\***旁、按一下 CIFS\*。

Protocols: CIFS FO/FCoE

- 2. 在「設定**CIFS**傳輸協定」對話方塊的「資料**LIF**組態」區段中、為SVM建立資料LIF:
	- a. 從您指定的子網路自動指派IP位址給LIF、或手動輸入位址。
	- b. 按一下\*瀏覽\*、然後選取與LIF相關聯的節點和連接埠。

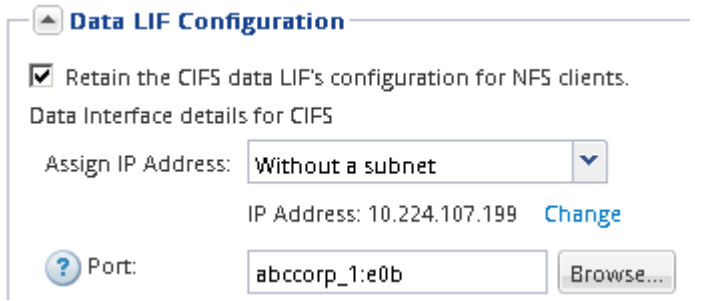

- 3. 在「\* CIFS伺服器組態\*」區段中、定義CIFS伺服器並將其設定為存取AD網域:
	- a. 指定AD網域中唯一的CIFS伺服器名稱。
- b. 指定CIFS伺服器可以加入的AD網域FQDN。
- c. 如果您想要在AD網域中建立組織單位(OU)的關聯、而不是CN=電腦、請輸入OU。
- d. 指定具有足夠權限將CIFS伺服器新增至OU的系統管理帳戶名稱和密碼。
- e. 如果您想要避免未獲授權存取此SVM上的所有共用、請選取使用SMB 3.0加密資料的選項。

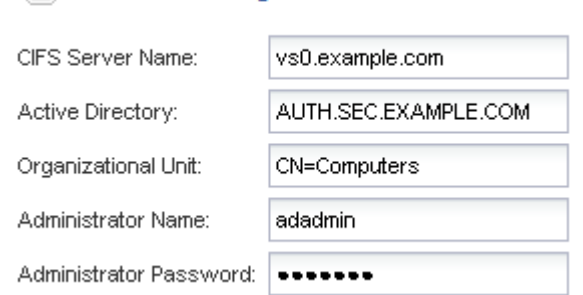

 $-\sqrt{4}$  CIFS Server Configuration -

- 4. 建立用於CIFS/SMB存取的磁碟區、並在其中配置共用區:
	- a. 命名CIFS/SMB用戶端用來存取磁碟區的共用區。

您為共用區輸入的名稱也會用作磁碟區名稱。

b. 指定磁碟區的大小。

Provision a volume for CIFS storage (Optional).

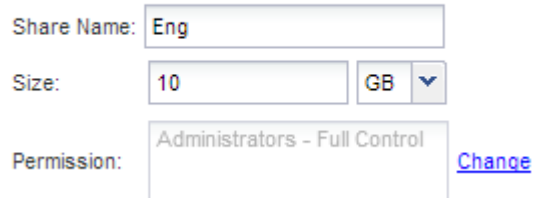

您不需要為磁碟區指定集合體、因為它會自動位於具有最大可用空間的集合體上。

- 5. 選用:修改共用ACL以限制共用區的存取:
	- a. 在\*權限\*欄位中、按一下\*變更\*。
	- b. 選取「所有人」群組、然後按一下「移除」。
	- c. 選用:按一下\*新增\*、然後輸入在Windows Active Directory網域中定義的系統管理員群組名稱、其中包 含SVM。
	- d. 選取新的系統管理員群組、然後選取\*完整控制\*。
	- e. 按一下\*儲存並關閉\*。
- 6. 按一下\*提交並關閉\*、然後按一下\*確定\*。

對應**DNS**伺服器上的**SMB**伺服器

您站台的DNS伺服器必須有一個項目、將SMB伺服器名稱和任何NetBios別名指向資料LIF 的IP位址、以便Windows使用者將磁碟機對應至SMB伺服器名稱。

開始之前

您必須擁有站台DNS伺服器的管理存取權。如果您沒有管理存取權、則必須要求DNS管理員執行此工作。

關於這項工作

如果您使用SMB伺服器名稱的NetBios別名、最好為每個別名建立DNS伺服器進入點。

步驟

- 1. 登入DNS伺服器。
- 2. 建立轉送(A -位址記錄)和反轉(PTL -指標記錄)查詢項目、將SMB伺服器名稱對應至資料LIF的IP位址。
- 3. 如果您使用的是NetBios別名、請建立別名標準名稱(CNAME資源記錄)查詢項目、將每個別名對應至SMB 伺服器資料LIF的IP位址。

結果

在整個網路傳播對應之後、Windows使用者可以將磁碟機對應到SMB伺服器名稱或其NetBios別名。

### 驗證**SMB**用戶端存取

您應該存取並寫入資料至共用區、以確認SMB設定正確。您應該使用SMB伺服器名稱和任 何NetBios別名來測試存取。

### 步驟

- 1. 登入Windows用戶端。
- 2. 使用SMB伺服器名稱進行測試存取:
	- a. 在Windows檔案總管中、以下列格式將磁碟機對應至共用區:「\」、「\」、「SMB伺服器名稱\共用名 稱」

如果對應不成功、則DNS對應可能尚未傳播到整個網路。您必須在稍後使用SMB伺服器名稱來測試存 取。

如果SMB伺服器名稱為vs1.example.com、且共用名稱為share1、您應該輸入下列內容:「\ vs0.example.com\SHARE1`

b. 在新建立的磁碟機上、建立測試檔案、然後刪除該檔案。

您已使用SMB伺服器名稱驗證共用的寫入存取權。

3. 對任何NetBios別名重複步驟2。

### 設定及驗證**CIFS**用戶端存取

準備好之後、您可以在Windows檔案總管中設定NTFS檔案權限、並在System Manager中 修改共用ACL、讓特定用戶端存取共用區。然後您應該測試受影響的使用者或群組是否可 以存取該磁碟區。

步驟

1. 決定要授予哪些用戶端和使用者或群組存取該共用區的權限。

- 2. 在Windows用戶端上、使用系統管理員角色來授予使用者或群組檔案和資料夾的權限。
	- a. 以具有足夠管理權限來管理NTFS權限的系統管理員身分登入Windows用戶端。
	- b. 在Windows檔案總管中,以滑鼠右鍵按一下磁碟機,然後選取\*內容\*。
	- c. 選取\*安全性\*索引標籤、然後視需要調整群組和使用者的安全性設定。
- 3. 在System Manager中、修改共用ACL、以授予Windows使用者或群組存取該共用區的權限。
	- a. 瀏覽至\*共享\*視窗。
	- b. 選取共用區、然後按一下\*編輯\*。
	- c. 選取\*權限\*索引標籤、並授予使用者或群組存取該共用區的權限。
- 4. 在Windows用戶端上、以目前擁有共用區和檔案存取權的其中一位使用者身分登入、並確認您可以存取共用 區並建立檔案。

## <span id="page-13-0"></span>將**CIFS**磁碟區新增至啟用**CIFS**的**SVM**

將CIFS磁碟區新增至啟用CIFS的SVM、包括建立及設定磁碟區、建立共用區及設定其權 限、以及驗證從Windows管理主機存取的權限。然後您可以設定CIFS用戶端存取。

開始之前

CIFS必須在SVM上完全設定。

### 建立及設定磁碟區

您必須建立FlexVol 一個包含資料的功能區。您可以選擇性地變更磁碟區的預設安全性樣 式、此樣式是從根磁碟區的安全性樣式繼承而來。您也可以選擇性地變更命名空間中磁碟 區的預設位置、該名稱空間位於儲存虛擬機器(SVM)的根磁碟區。

### 步驟

- 1. 瀏覽至\* Volumes (**\***磁碟區)視窗。
- 2. 按一下「建立」>「\*建立FlexVol \*」。

此時會顯示Create Volume(建立Volume)對話方塊。

- 3. 如果您要變更以日期和時間戳記結尾的預設名稱、請指定新名稱、例如「vol1」。
- 4. 選取磁碟區的Aggregate。
- 5. 指定磁碟區的大小。
- 6. 按一下「 \* 建立 \* 」。

在System Manager中建立的任何新磁碟區、預設會以磁碟區名稱作為交會名稱、安裝在根磁碟區。設 定CIFS共用時、請使用交會路徑和交會名稱。

7. 選用:如果您不希望磁碟區位於SVM的根目錄、請修改新磁碟區在現有命名空間中的位置:

- a. 瀏覽至「命名空間」視窗。
- b. 從下拉式功能表中選取\* SVM\*。

c. 按一下\*掛載\*。

d. 在「\*掛載Volume \*」對話方塊中、指定要掛載磁碟區的磁碟區、其交會路徑名稱、以及交會路徑。

e. 驗證「命名空間」視窗中的新交會路徑。

如果您想要在名為「data'」的主磁碟區下組織特定磁碟區、可以將新的Volume「'vol1'」從根磁碟區移 至「data'」磁碟區。

8. 檢閱磁碟區的安全樣式、並視需要加以變更:

a. 在\* Volume 視窗中、選取您剛建立的磁碟區、然後按一下**\***編輯。

隨即顯示Edit Volume(編輯Volume)對話方塊、顯示從SVM根磁碟區的安全樣式繼承而來的Volume目 前的安全樣式。

b. 確定安全樣式為NTFS。

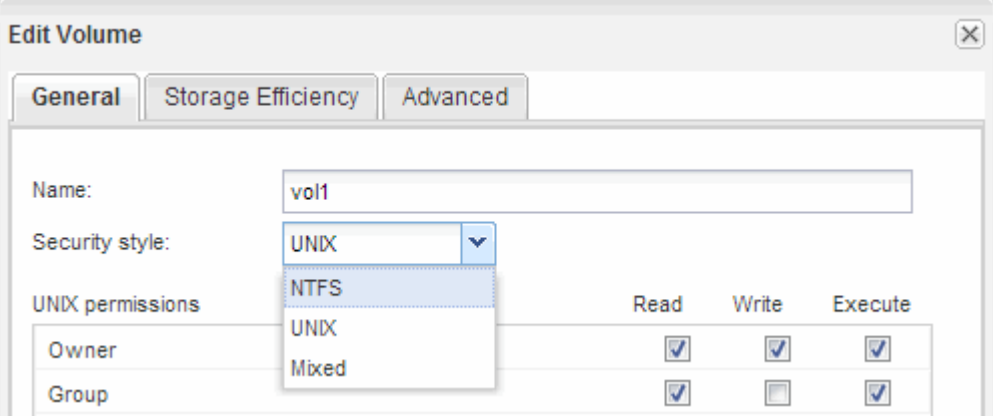

### 建立共用區並設定其權限

Windows使用者必須先在磁碟區上建立CIFS共用區、然後修改共用區的存取控制清單 (ACL)、以限制共用區的存取。

關於這項工作

為了進行測試、您應該只允許系統管理員存取。稍後、在您確認磁碟區可存取之後、即可允許存取更多用戶端。

步驟

1. 瀏覽至\*共享\*視窗。

2. 建立共用區、讓SMB用戶端能夠存取磁碟區:

a. 按一下「 \* 建立共用 \* 」。

b. 在「建立共用」對話方塊中、按一下「瀏覽」、展開命名空間階層、然後選取您先前建立的磁碟區。

c. 選用:如果您希望共用名稱與磁碟區名稱不同、請變更共用名稱。

d. 按一下「 \* 建立 \* 」。

共用區是以預設ACL設定為「所有人」群組的「完全控制」來建立。

3. 選用:修改共用ACL以限制共用區的存取:

- a. 選取共用區、然後按一下\*編輯\*。
- b. 在「權限」標籤中、選取「所有人」群組、然後按一下「移除」。
- c. 按一下「新增」、然後輸入在Windows Active Directory網域中定義的管理員群組名稱、其中包含SVM。
- d. 選取新的系統管理員群組後、選取該群組的所有權限。
- e. 按一下\*儲存並關閉\*。

更新的共用存取權限會列在「共用存取控制」窗格中。

#### 接下來該怎麼做

您應該以Windows系統管理員的身分驗證存取權。

驗證**SMB**用戶端存取

您應該存取並寫入資料至共用區、以確認SMB設定正確。您應該使用SMB伺服器名稱和任 何NetBios別名來測試存取。

#### 步驟

- 1. 登入Windows用戶端。
- 2. 使用SMB伺服器名稱進行測試存取:
	- a. 在Windows檔案總管中、以下列格式將磁碟機對應至共用區:「\」、「\」、「SMB伺服器名稱\共用名 稱」

如果對應不成功、則DNS對應可能尚未傳播到整個網路。您必須在稍後使用SMB伺服器名稱來測試存 取。

如果SMB伺服器名稱為vs1.example.com、且共用名稱為share1、您應該輸入下列內容:「\ vs0.example.com\SHARE1`

b. 在新建立的磁碟機上、建立測試檔案、然後刪除該檔案。

您已使用SMB伺服器名稱驗證共用的寫入存取權。

3. 對任何NetBios別名重複步驟2。

### 設定及驗證**CIFS**用戶端存取

準備好之後、您可以在Windows檔案總管中設定NTFS檔案權限、並在System Manager中 修改共用ACL、讓特定用戶端存取共用區。然後您應該測試受影響的使用者或群組是否可 以存取該磁碟區。

#### 步驟

- 1. 決定要授予哪些用戶端和使用者或群組存取該共用區的權限。
- 2. 在Windows用戶端上、使用系統管理員角色來授予使用者或群組檔案和資料夾的權限。
	- a. 以具有足夠管理權限來管理NTFS權限的系統管理員身分登入Windows用戶端。
- b. 在Windows檔案總管中,以滑鼠右鍵按一下磁碟機,然後選取\*內容\*。
- c. 選取\*安全性\*索引標籤、然後視需要調整群組和使用者的安全性設定。
- 3. 在System Manager中、修改共用ACL、以授予Windows使用者或群組存取該共用區的權限。
	- a. 瀏覽至\*共享\*視窗。
	- b. 選取共用區、然後按一下\*編輯\*。
	- c. 選取\*權限\*索引標籤、並授予使用者或群組存取該共用區的權限。
- 4. 在Windows用戶端上、以目前擁有共用區和檔案存取權的其中一位使用者身分登入、並確認您可以存取共用 區並建立檔案。

### 版權資訊

Copyright © 2024 NetApp, Inc. 版權所有。台灣印製。非經版權所有人事先書面同意,不得將本受版權保護文件 的任何部分以任何形式或任何方法(圖形、電子或機械)重製,包括影印、錄影、錄音或儲存至電子檢索系統 中。

由 NetApp 版權資料衍伸之軟體必須遵守下列授權和免責聲明:

此軟體以 NETAPP「原樣」提供,不含任何明示或暗示的擔保,包括但不限於有關適售性或特定目的適用性之 擔保,特此聲明。於任何情況下,就任何已造成或基於任何理論上責任之直接性、間接性、附隨性、特殊性、懲 罰性或衍生性損害(包括但不限於替代商品或服務之採購;使用、資料或利潤上的損失;或企業營運中斷),無 論是在使用此軟體時以任何方式所產生的契約、嚴格責任或侵權行為(包括疏忽或其他)等方面,NetApp 概不 負責,即使已被告知有前述損害存在之可能性亦然。

NetApp 保留隨時變更本文所述之任何產品的權利,恕不另行通知。NetApp 不承擔因使用本文所述之產品而產 生的責任或義務,除非明確經過 NetApp 書面同意。使用或購買此產品並不會在依據任何專利權、商標權或任何 其他 NetApp 智慧財產權的情況下轉讓授權。

本手冊所述之產品受到一項(含)以上的美國專利、國外專利或申請中專利所保障。

有限權利說明:政府機關的使用、複製或公開揭露須受 DFARS 252.227-7013(2014 年 2 月)和 FAR 52.227-19(2007 年 12 月)中的「技術資料權利 - 非商業項目」條款 (b)(3) 小段所述之限制。

此處所含屬於商業產品和 / 或商業服務(如 FAR 2.101 所定義)的資料均為 NetApp, Inc. 所有。根據本協議提 供的所有 NetApp 技術資料和電腦軟體皆屬於商業性質,並且完全由私人出資開發。 美國政府對於該資料具有 非專屬、非轉讓、非轉授權、全球性、有限且不可撤銷的使用權限,僅限於美國政府為傳輸此資料所訂合約所允 許之範圍,並基於履行該合約之目的方可使用。除非本文另有規定,否則未經 NetApp Inc. 事前書面許可,不得 逕行使用、揭露、重製、修改、履行或展示該資料。美國政府授予國防部之許可權利,僅適用於 DFARS 條款 252.227-7015(b) (2014年2月) 所述權利。

商標資訊

NETAPP、NETAPP 標誌及 <http://www.netapp.com/TM> 所列之標章均為 NetApp, Inc. 的商標。文中所涉及的所 有其他公司或產品名稱,均為其各自所有者的商標,不得侵犯。